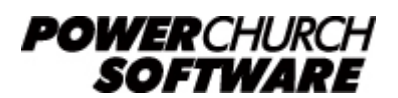

View all Knowledge Base articles online at *www.powerchurch.com*

## **How Do I Update My Mississippi Tax Tables?**

## **Where do I find the tax tables?**

For MS tax tables, you will need the current publication [89-700](https://www.dor.ms.gov/Documents/89-700-19.pdf) "Income Tax Withholding Tables and Instructions for Employers" from the [MS Department of](https://www.dor.ms.gov/Business/Pages/Withholding-Tax.aspx) [Revenue.](https://www.dor.ms.gov/Business/Pages/Withholding-Tax.aspx)

Note that the figures shown in this document are for demonstration purposes only, and may not be current. Please consult the current publication for the most up-to-date information. Though the figures change periodically, the method of calculation should remain the same. If the calculation method has changed for this state please notify the [webmaster](mailto:webmaster@powerchurch.com).

## **How to setup/update the tables in PowerChurch Plus**

To setup/update PowerChurch Plus with MS state tax tables, select the **Accounting** menu, **Payroll**, **Setup**, then **Maintain Tax Tables**. A separate table will need to be created for the single, head of household, and married marital status.

Click Add to enter a new table, or use the Find/Locate buttons to select an existing MS tax table to update. When adding a new table, you will be prompted for the type of tax table you're adding. Select **State: Mississippi**. For each table, enter the following information:

- **Description**: Enter a unique name to identify the tax table (for example, "MS State Tax - Single").
- Tax type: The type of tax in which this table applies. In this instance, select State Tax.
- **Standard deduction:** Enter the amount for the standard deduction **plus** the marital status personal exemption amount. This varies by single, head of household, or married table. Figure 1 shows the Exemption and Standard Deduction amounts schedule, pulled from the "Highlights of Changes" page at the beginning of Publication 89-700.

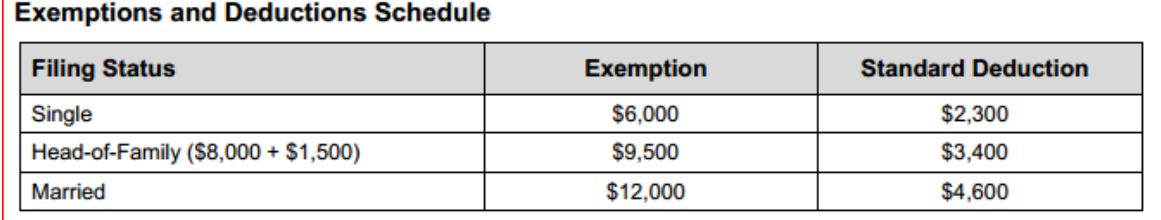

**Figure 1** - Exemption and Deductions Schedule

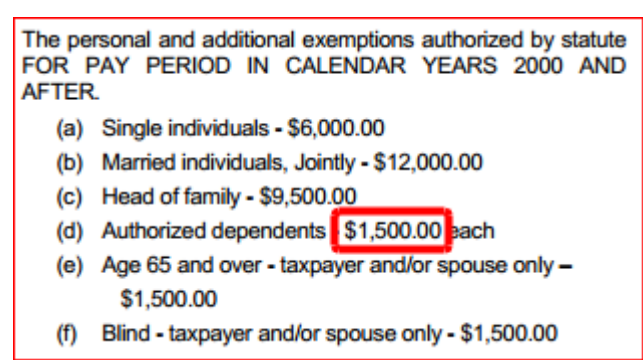

**Figure 2** - Additional Exemptions

- **Withholding allowance:** Enter the amount for one withholding allowance. This amount will be multiplied by the number of dependents claimed on form 89-350. This also includes personal exemption elections for age and blindness. See figure 2.
- **Round tax to nearest whole dollar:** Check this box to round the calculated tax amount to the nearest whole dollar.
- **Annual Rate Table:** Click the Annual Rate Table tab. For each bracket, enter the maximum amount for which the rate applies and the percentage to withhold for income within the range.

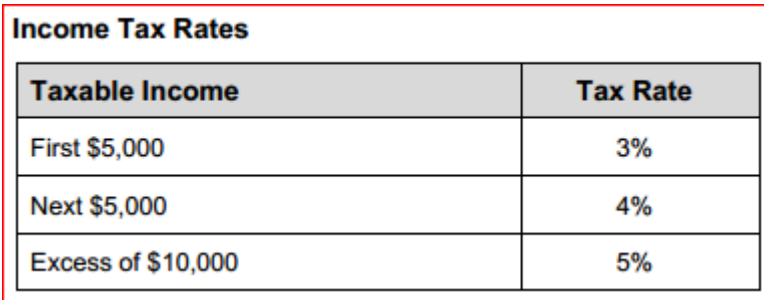

**Figure 4** - Tax Rates (2015)

When you are done, the screen should look like this:

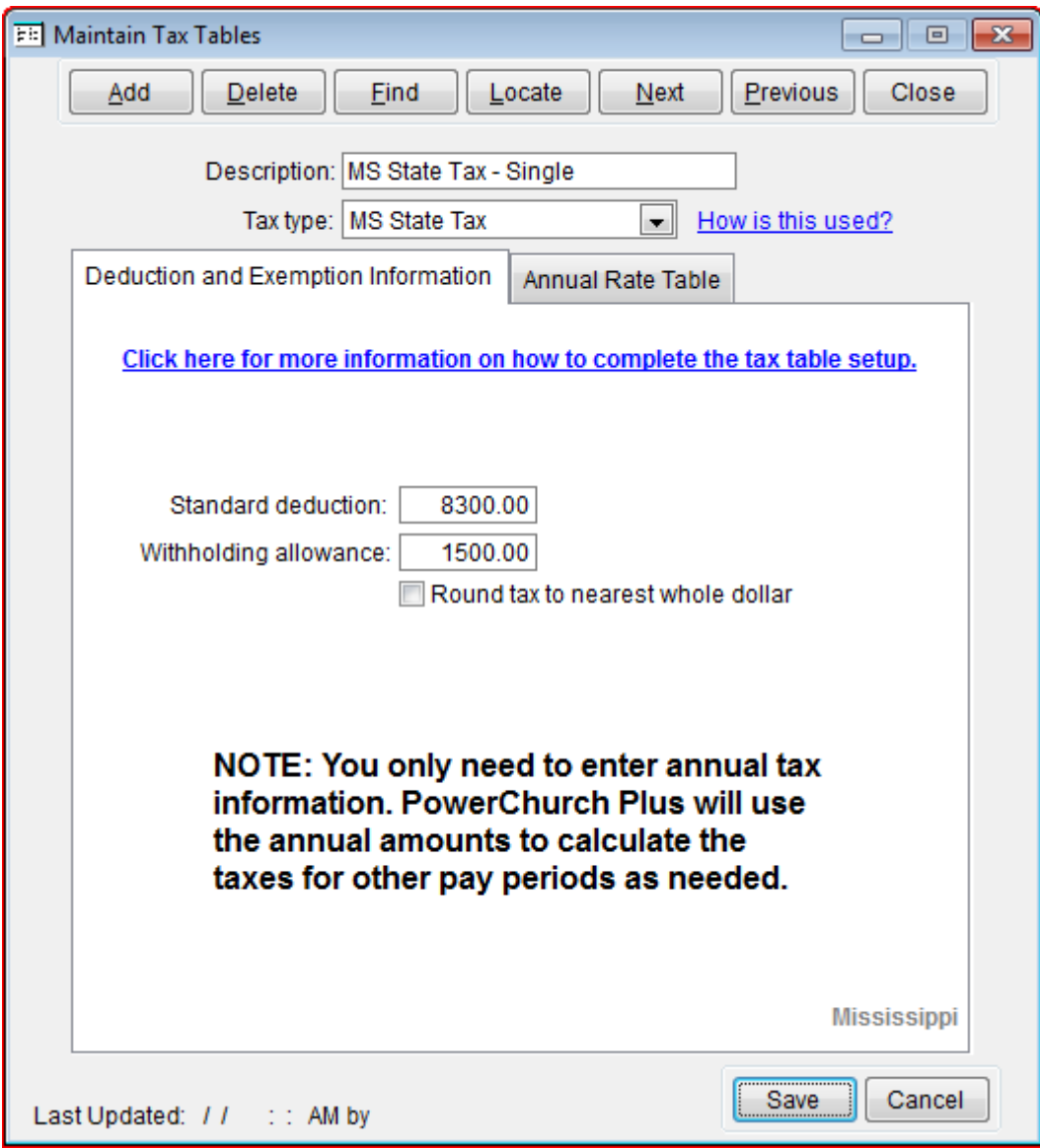

**Figure 5a** - MS State Single Tax Table (Deduction and Exemption Information)

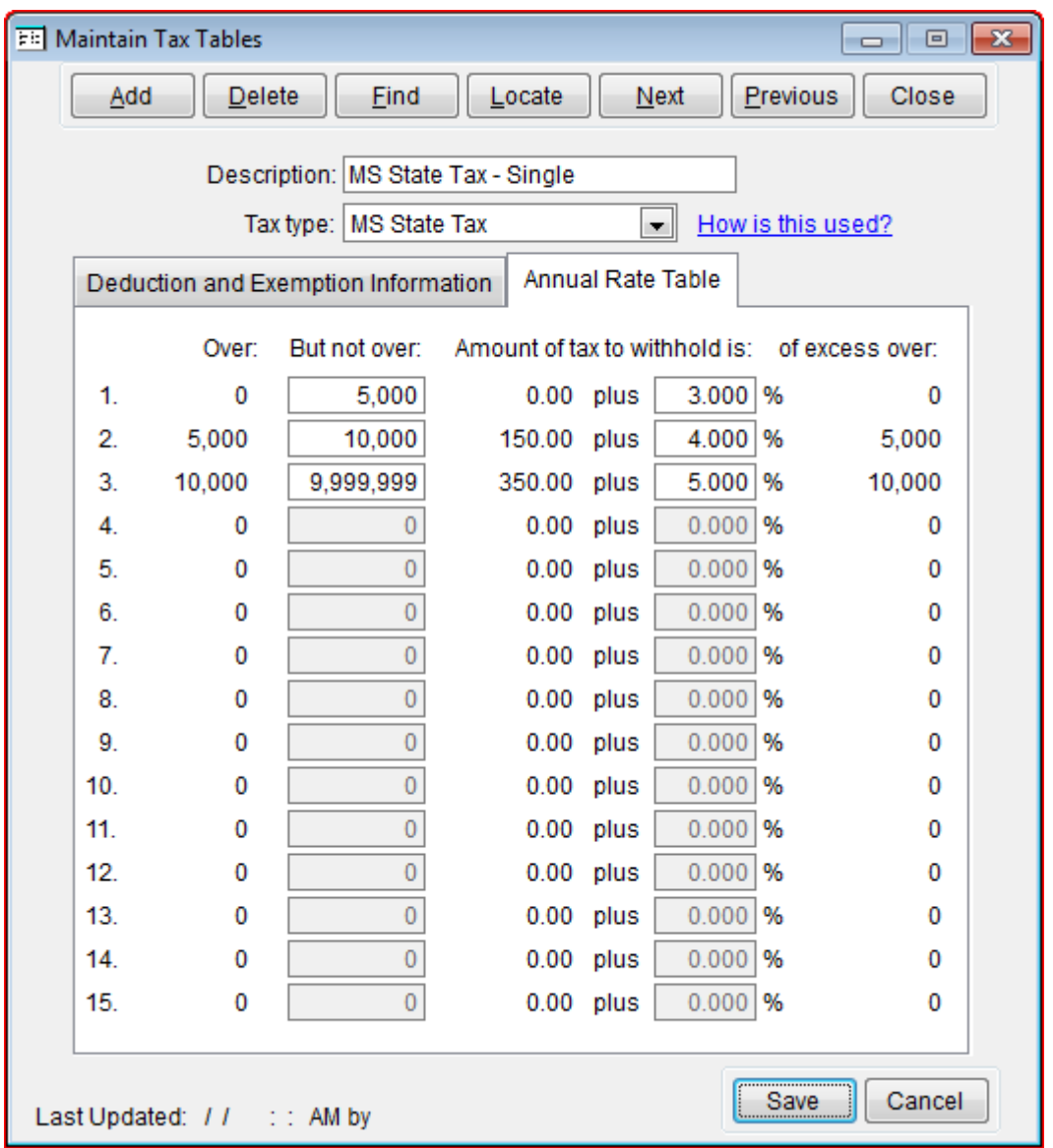

**Figure 5b** - MS State Single Tax Table (Annual Rate Table)

Follow the instructions just described for the head of household withholding tables. The table should look the same as in Figure 5a and 5b, with the exception of the Standard deduction amount (standard deduction **plus** the marital status personal exemption). You may possibly need more than one married table depending on what the employee claims on line 2 of form 89-350. Again, the table would look like Figure 5a and 5b with the exception of the Standard deduction amount.

> Created: 12/03/2009 Last updated: 01/09/2020